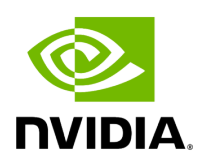

**Access the WebUI** 

## **Table of contents**

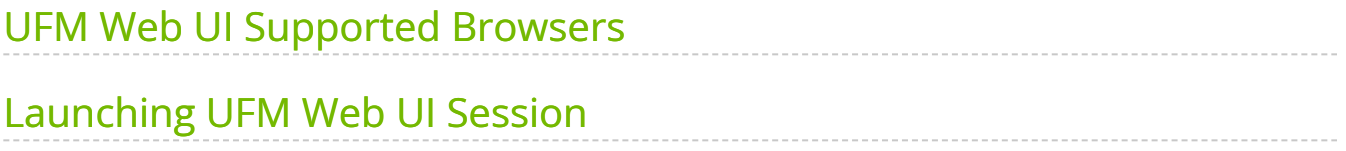

# **List of Figures**

[Figure 0. Procedure Heading Icon Version 1 Modificationdate](#page-3-2) 1716898988177 Api V2

[Figure 1. Ufm Version 1 Modificationdate 1716898987453 Api V2](#page-4-0)

#### <span id="page-3-0"></span>**UFM Web UI Supported Browsers**

UFM Web UI is supported on all the following web browsers: Internet Explorer, Firefox, Chrome and Opera.

For optimal UFM Web UI performance, make sure you are using the latest version available of Google Chrome.

For more information, see *UFM User Manual*.

### <span id="page-3-1"></span>**Launching UFM Web UI Session**

Before accessing the UFM Web UI:

- If required, you can change the configuration of the connection (port and protocol) between the UFM server and the APACHE server in the file *gv.cfg*:
	- *ws\_protocol* = http or https
		- Setting the parameter *ws\_protocol* to *http* allows unsecured access
		- Setting the parameter *ws\_protocol* to *https* denies unsecured access.
	- *ws\_port* = port number

#### <span id="page-3-2"></span>*To launch a UFM Web UI session, do the following:*

1. Launch the Web UI by entering the following URL in your browser:

**http://<UFM\_server\_IP>/ufm**

**https://<UFM\_server\_IP>/ufm**

<span id="page-4-0"></span>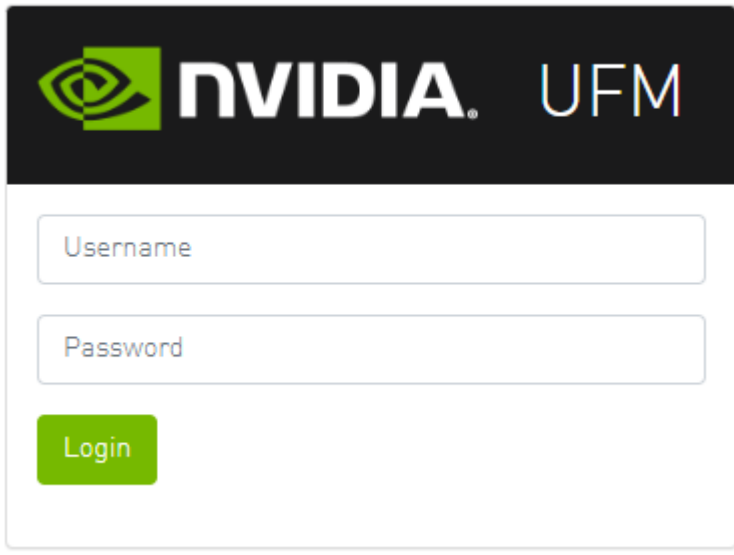

2. In the Login page, enter your **User Name** and your predefined user **Password** and click **Login**.

Once you have entered your user name and password, the main window shows the UFM Dashboard. For more information, see the [Fabric Dashboard.](https://docs.nvidia.com//networking/display/UFMEnterpriseUMv6171/Fabric+Dashboard)

© Copyright 2024, NVIDIA. PDF Generated on 06/06/2024